# HDMS Finding Aids

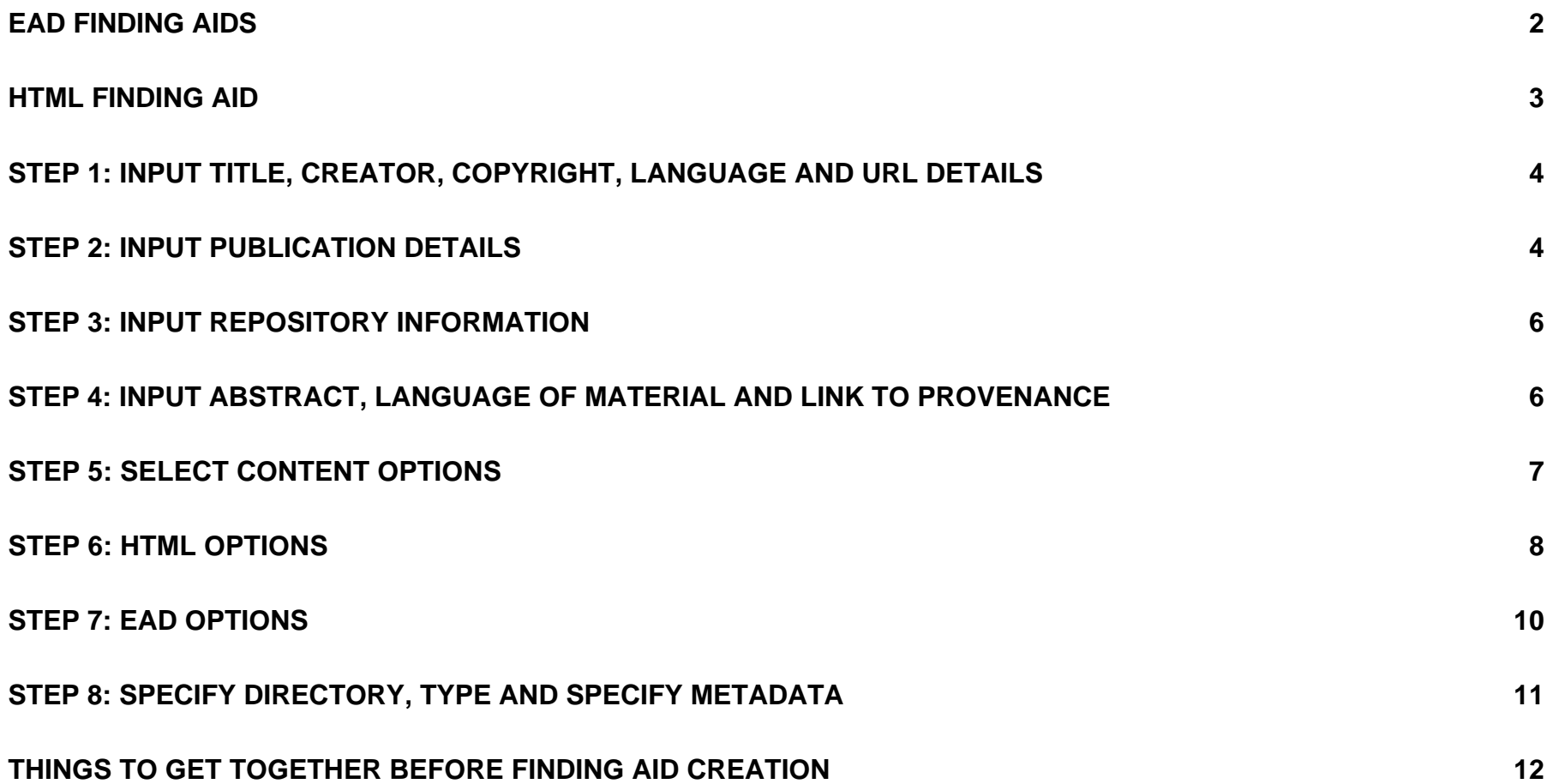

The Heritage Documentation Management System, version 7.5 features a wizard to produce EAD and HTML finding aids for the records documented in the database.

# **EAD Finding Aids**

The HDMS Finding Aid wizard can produce an Encoded Archival Description (EAD) finding aid in either SGML or XML. For information about the mapping of HDMS fields to EAD tags see the document *HDMS Application Guidelines for EAD*. A report on the project to create an EAD finding aid generator for the HDMS is also available, see the document *REEA - HDMS EAD Report*.

The aim of the EAD generator for the HDMS is to provide a basic SGML or XML EAD finding aid. The SGML finding aid produced may be uploaded into an appropriate SGML viewer, and the XML finding aid can be viewed, via an XSL stylesheet in an XML enabled browser, i.e. Internet Explorer 5 . Thus, not all fields in the HDMS are output to EAD, nor are all the possible mappings of HDMS fields to EAD used. The aim is to strike an appropriate balance, and produce a structured finding aid, that is not 'overloaded' with data, nor is 'too large' to be delivered over the web.

An XSL stylesheet for use with Internet Explorer 5 is provided, namely hdmsIE5.xsl in the ead/xml directory. The namespace that IE5 supports at the moment is <xsl:stylesheet xmlns:xsl="http://www.w3.org/TR/WD-xsl"> which is an earlier working draft of the currently accepted one <xsl:stylesheet xmlns:xsl="http://www.w3.org/1999/XSL/Transform">. Hence you will find that this stylesheet does not work with processing tools like James Clarke's vt.exe which are based on the later namespace. The stylesheet has also been designed to deal specifically with HDMS EAD output - it is not robust enough to deal with all possible EAD variations.

# **HTML Finding Aid**

The format of the HDMS HTML finding aid is illustrated at the right and consists of

*Home Page* - title page, table of contents (with links to all other pages), location of the records and contact information.

*How to Use this Guide* - structure of the guide and advice on how to browse and search.

*About the Records* - statistical information about the records for an overview of the size, extent, date range etc of the collection, scope and content note and processing information.

*Provenance* - summary provenance descriptions and full descriptions (if desired).

*Series* - summary series descriptions.

*Inventory Listing by Series* - the inventory for each series is listed on a separate page with a summary series description.

*Index* - a 'back of book' style index to the inventory listings (requires indexing terms to have been established and indexing profiles run).

*Search* - if your web setup allows search facility for the finding aid. Paste the search form into the search page template.

The pages are linked by previous, next and home buttons at the top of the page, with links to Home, Series, Provenance, Search (where

applicable) and Index (where applicable) at the bottom of each page.

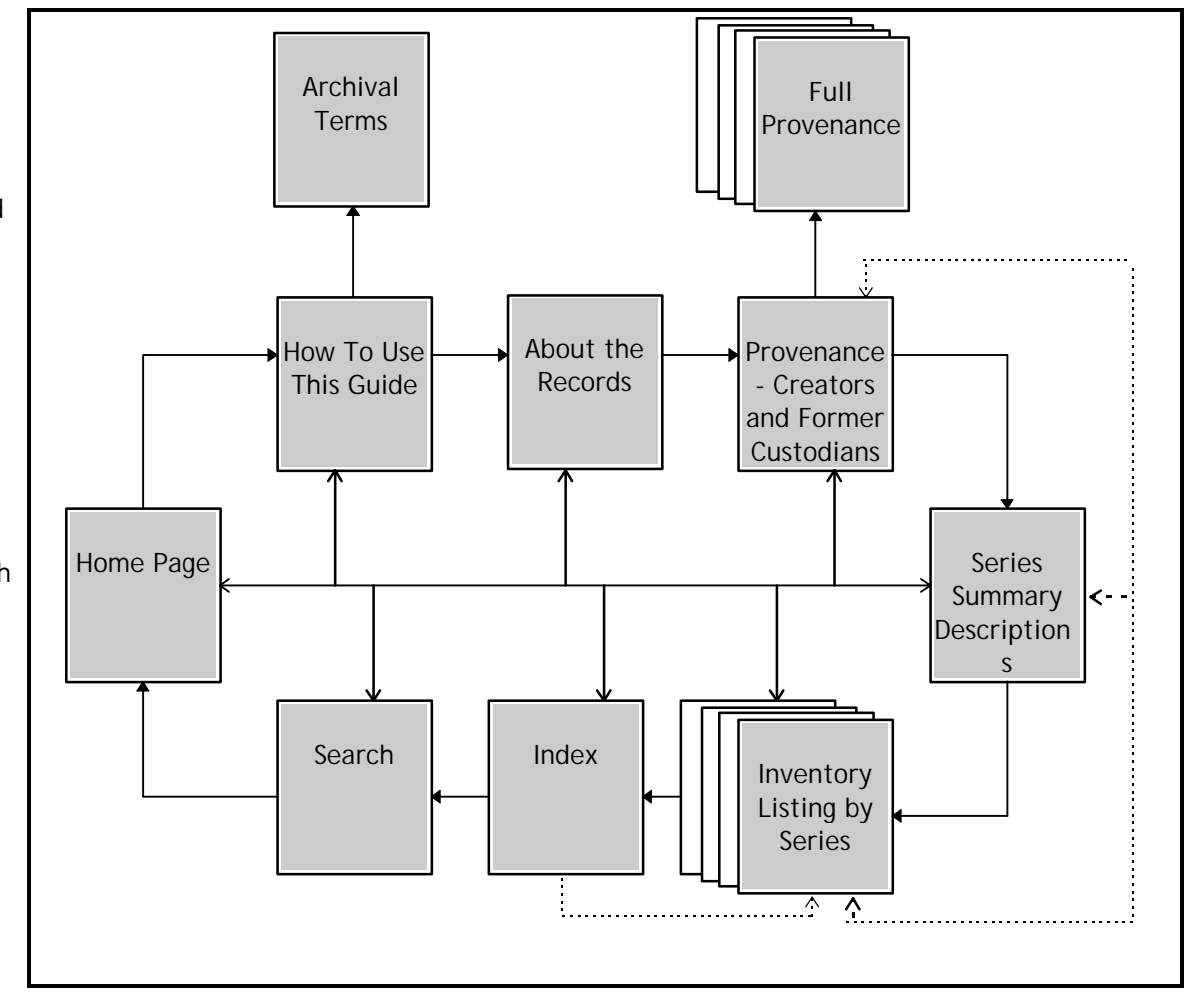

*HDMS - Finding Aids Last Modified: 21/09/00 15:01*

# **Step 1: Input Title, Creator, Copyright, Language and URL Details**

This first step sets up the metadata and title information. It is used in the <eadheader> and <front matter> tags in the EAD finding aid and in the head and metadata tags of the HTML pages.

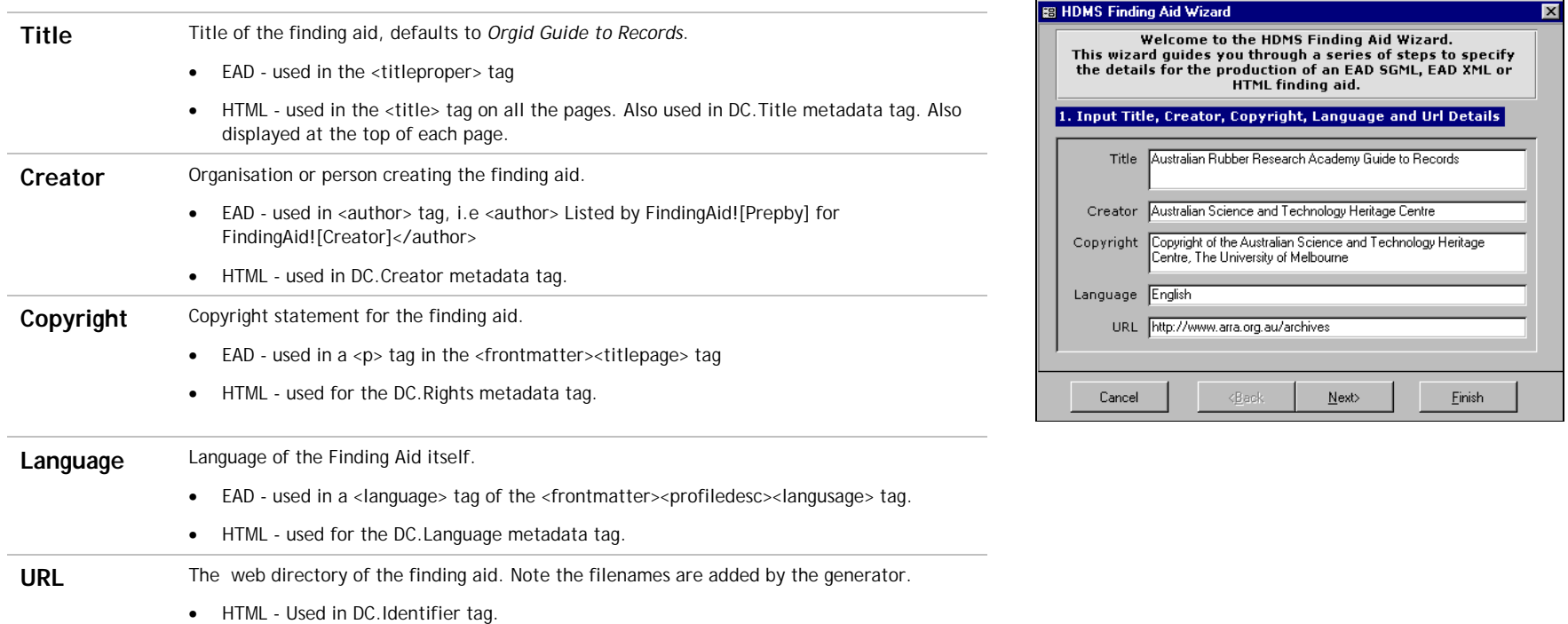

# **Step 2: Input Publication Details**

Publication details are used in the publication tags of EAD and in the footer at the bottom of each of the HTML pages. It covers information about when, where and by whom the finding aid is published, as well as when created and last modified.

Note that the URL/email fields are optional and that the links may be URLs, emails or relative references.

Supporters of the processing of the records and publication of the finding aids are recorded in the sponsors table. A sponsor sentence generated from this table is generated for the EAD and HTML finding aids, with links to their Web home pages if available.

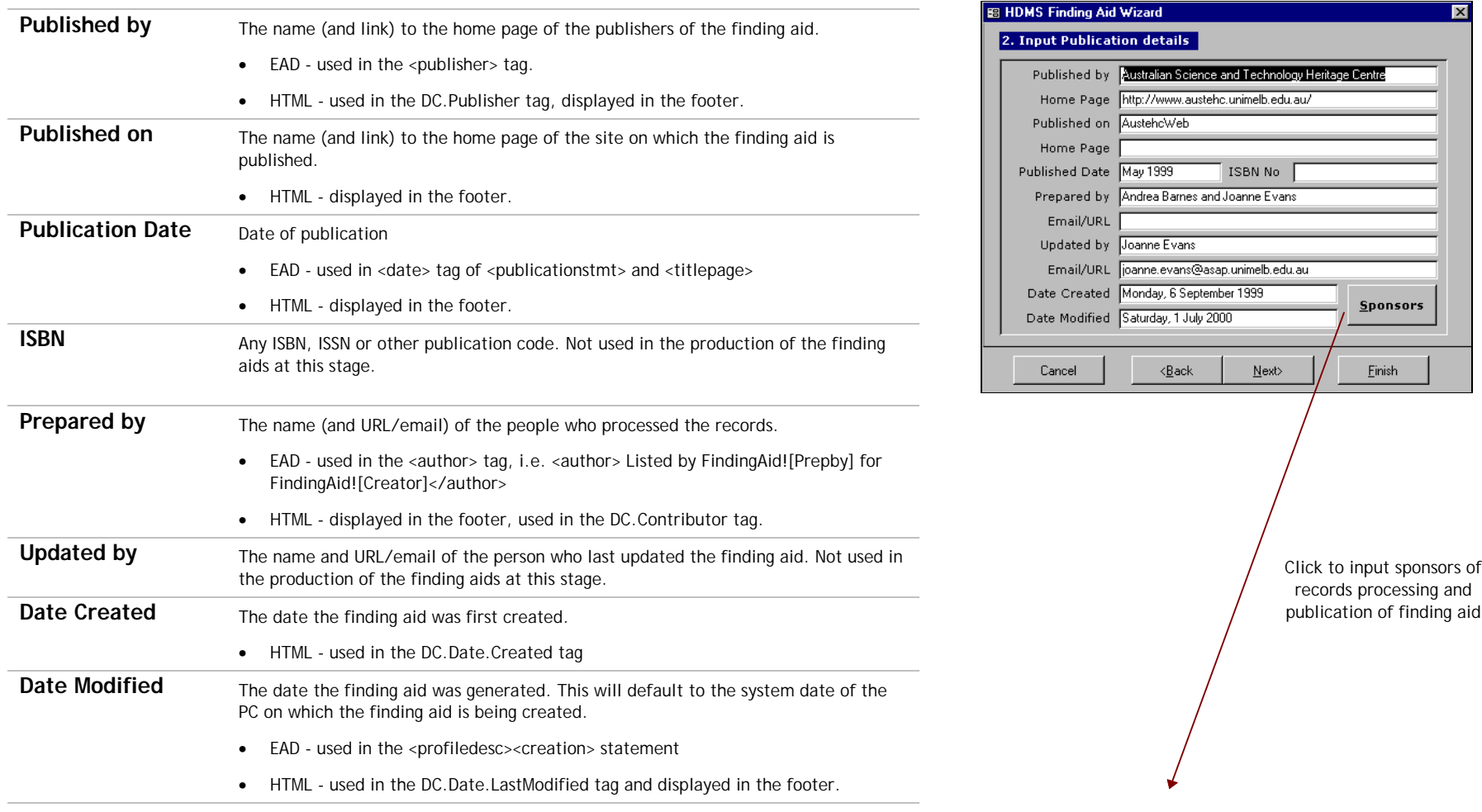

For sponsors, their name and optional Web page address and relative link to a logo or other image can be recorded. For the EAD finding aid, a comma separated list of sponsors is output in a <sponsor> tag with the stylesheet displaying as a sentence, i.e. *With the support of <sponsor>*. For the HTML finding aid, the sponsors and their images are displayed on the front page with links to their Web page. The sponsor sentence also appears in the footer of the HTML pages.

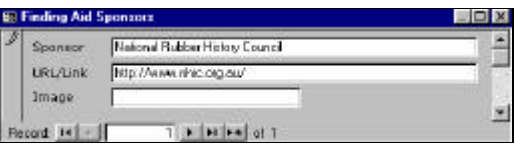

### **Step 3: Input Repository Information**

Repository information records the repository at which the records are located and managed, with the URL and the person towards whom enquiries should be made. As the finding aids are to be published on the Web, an email contact for communication is required. The reference number of the collection of records is also recorded.

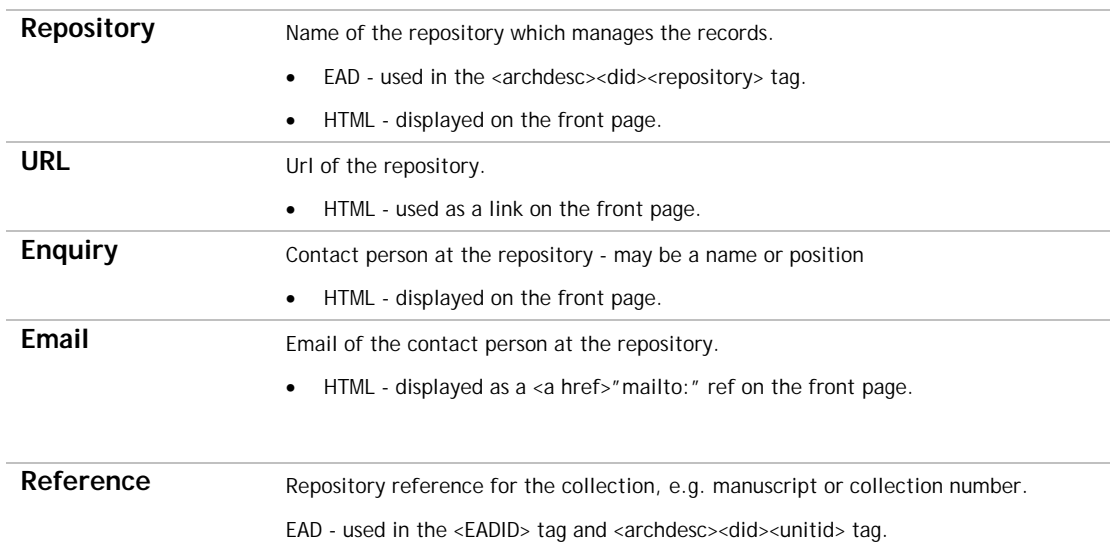

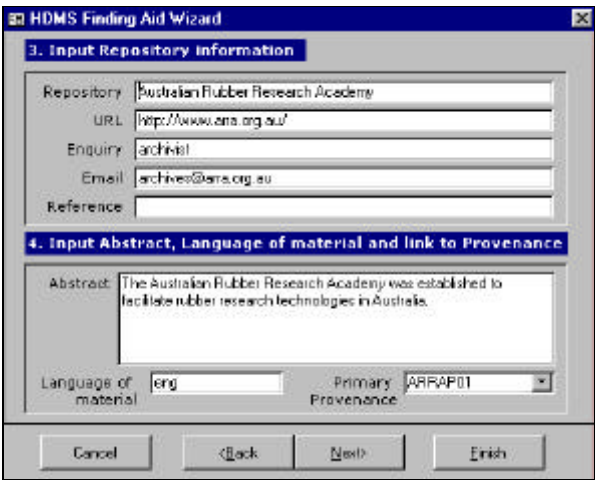

# **Step 4: Input Abstract, Language of Material and link to Provenance**

Abstract Summary statement about the collection. • EAD - used in the <archdesc><did><abstract> tag.

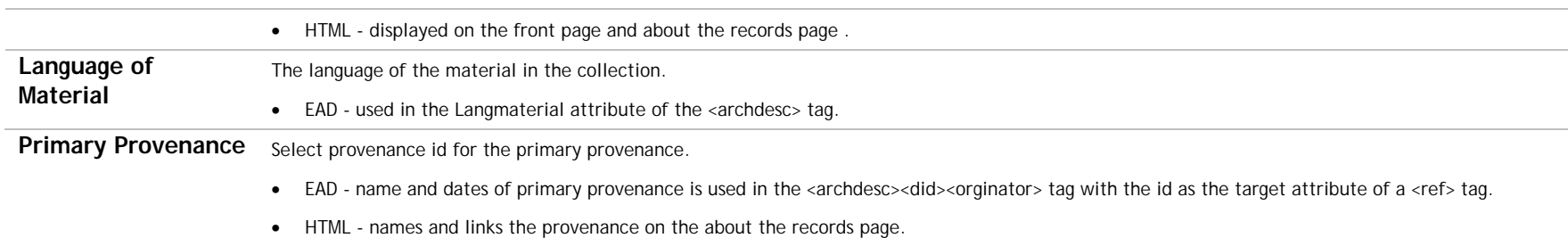

# **Step 5: Select Content Options**

Various options are allowed relating to the content of the finding aid as drawn from the ASPI tables of the HDMS.

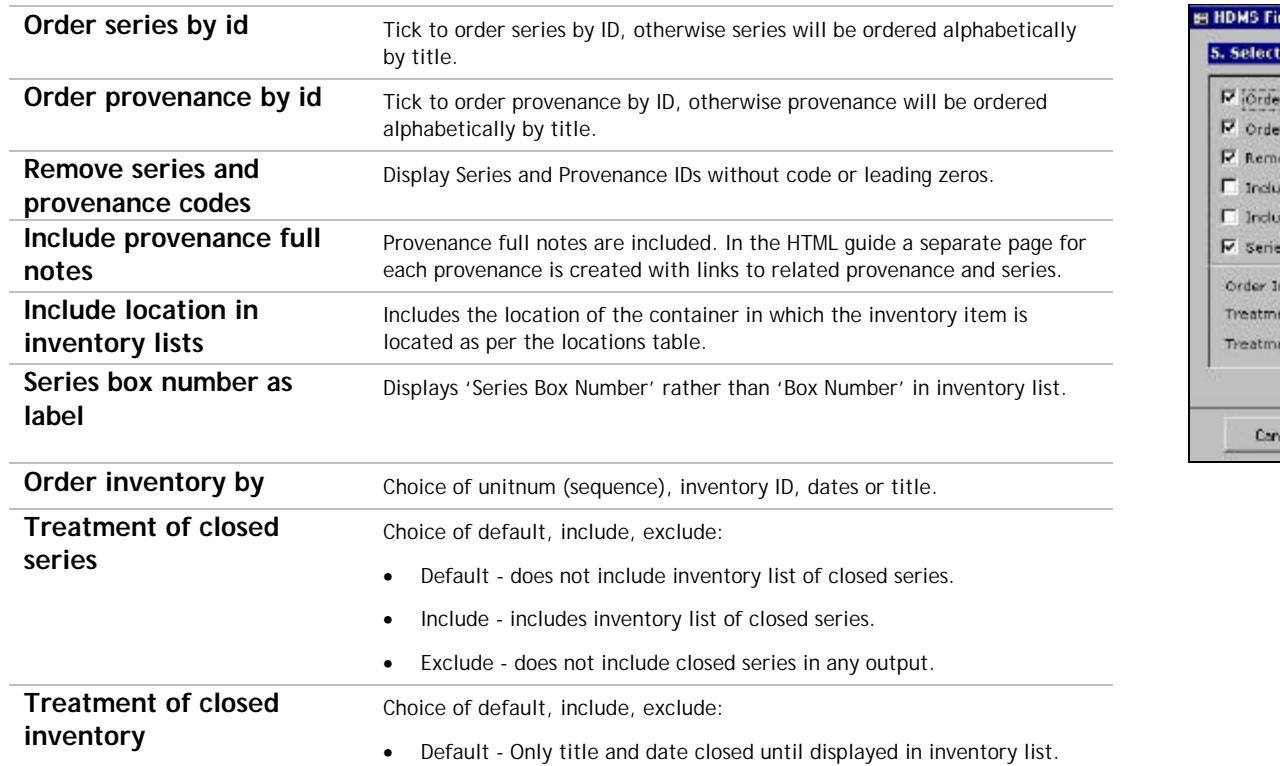

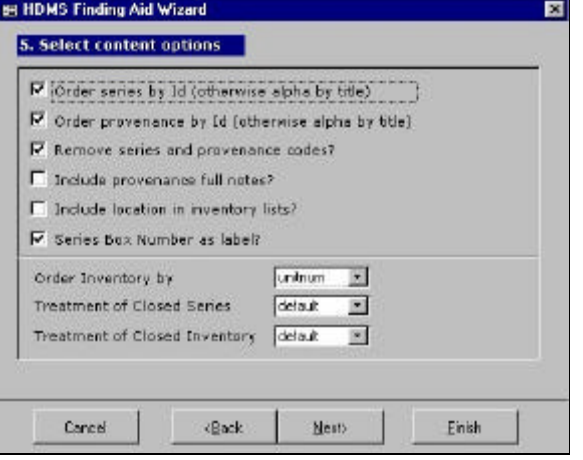

7

- Include Full inventory displayed.
- Exclude does not include closed inventory items in any output.

# **Step 6: HTML Options**

In this step the options for the HTML finding aid are specified. The HTML finding aid also includes an index and photo gallery. The index is automatically generated if the indexing module of the HDMS has been used. Information about the images for a photo gallery page are recorded in the HTMLPHOTOS table.

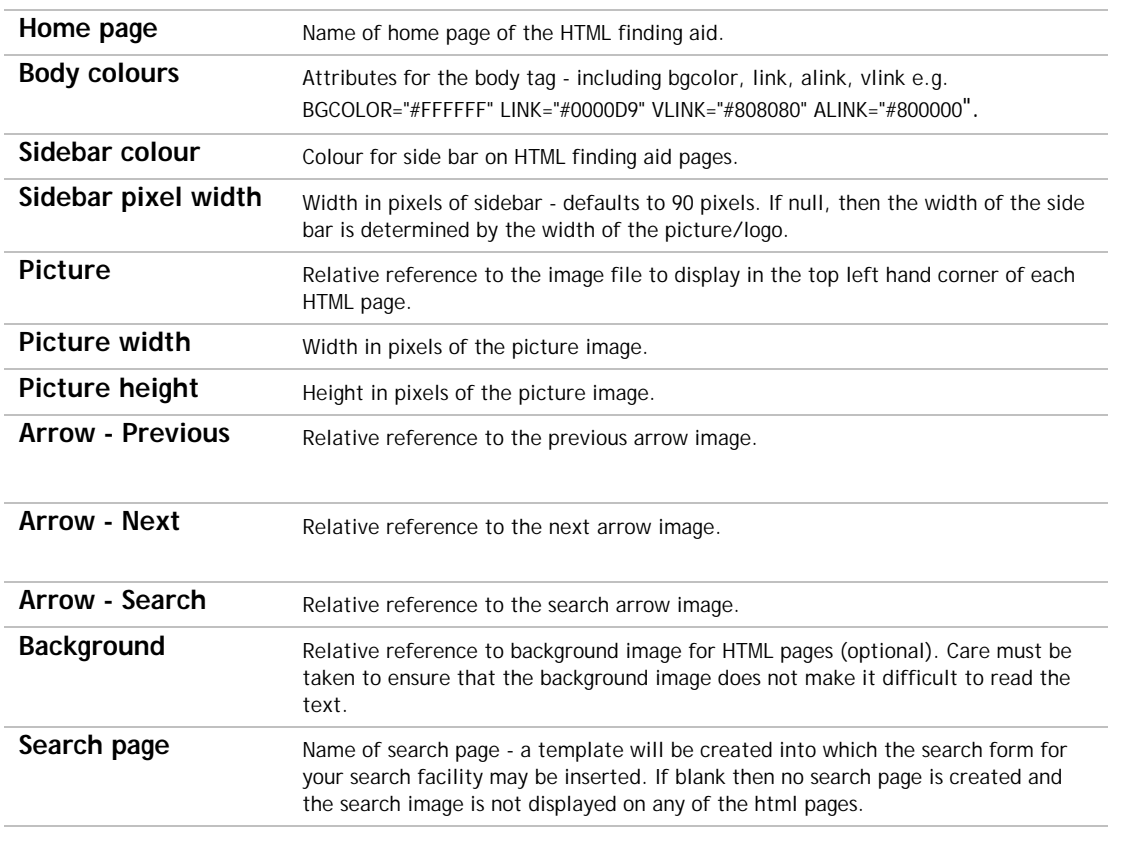

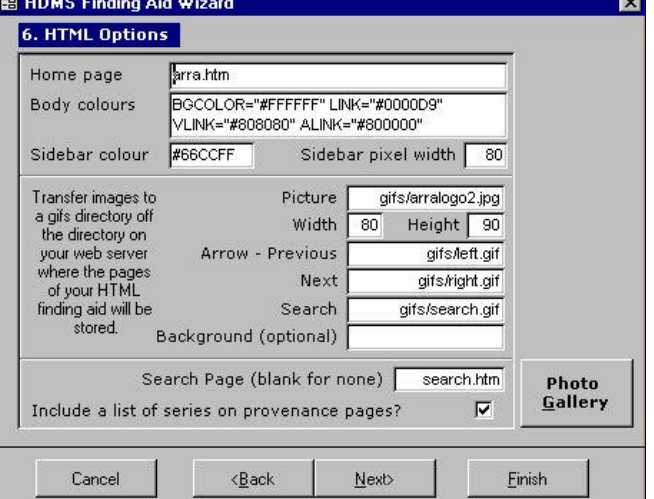

*HDMS - Finding Aids Last Modified: 21/09/00 15:01*

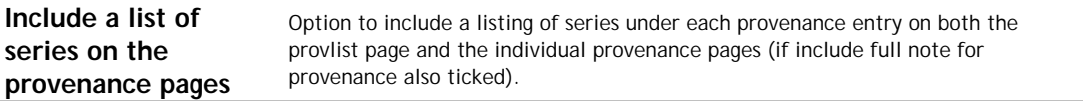

Clicking on the Photo Gallery command button allows the input of information about images to create a photo gallery page for the HTML finding aid. A thumbnail of the image is displayed, with caption and link to the inventory item from which it came. Clicking on the thumbnail goes to a larger version of the image.

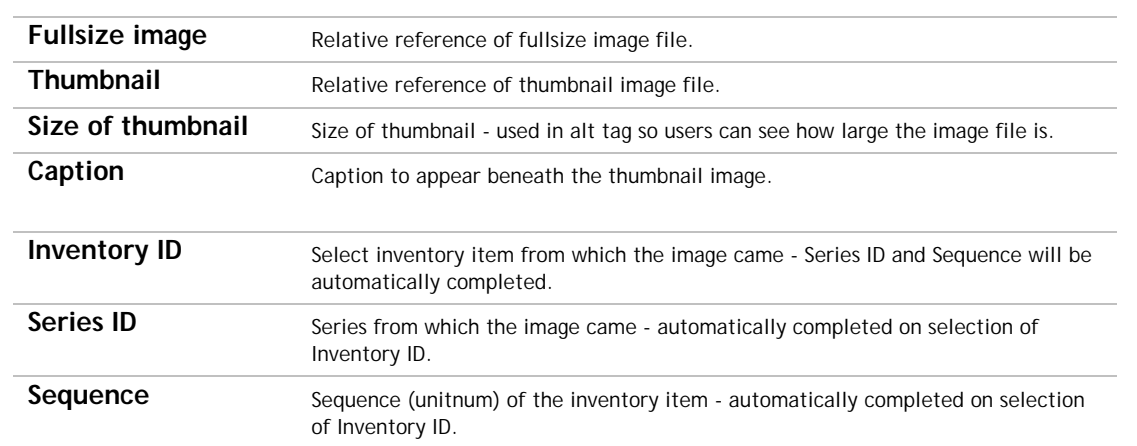

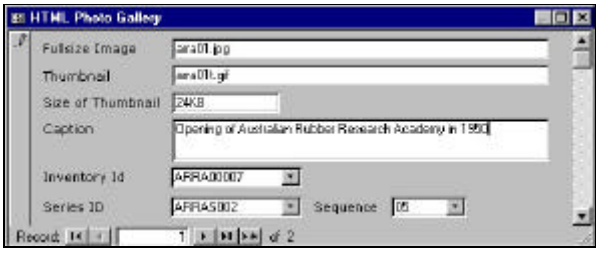

### **Austehc uses the following protocols for creating images for the photo gallery:**

- **1** Scan the image and save a high resolution copy in TIF format for reference and further manipulation, that is, without adjusting height/width ratios or resolution.
- **2** To create the full size image, open the high resolution image and adjust height/width ratios by at least 50% (experiment with how it looks and loads on the Web - the image should be no bigger than a screenful). Save as a gif or jpg depending on type of image. The recommended protocol for naming the full size image is ID[a..z].EXT, where ID is the INVENTORY ID of the item to which it relates, a..z to distinguish between multiple images for the same item and EXT as the appropriate extension for the file format.
- **3** To create the thumbnail image, open the high resolution image, adjust height/width ratios to create an image no more than postage-stampsize (experiment with how it looks and loads on the Web). Save as a gif or jpg depending on type of image. The recommended protocol for naming the thumbnail image is  $pq[a..z]$ t.EXT, where <sub>ID</sub> is the INVENTORY ID of the item to which it relates, g for gallery, a..z as per above, t for thumbnail and EXT as the appropriate extension for the file format.

*HDMS - Finding Aids Last Modified: 21/09/00 15:01*

# **Step 7: EAD Options**

Options relating to the EAD finding aid are input here. This includes the location of the dtd and xsl stylesheet, and content for the <eadid> and <archdesc> EAD tags.

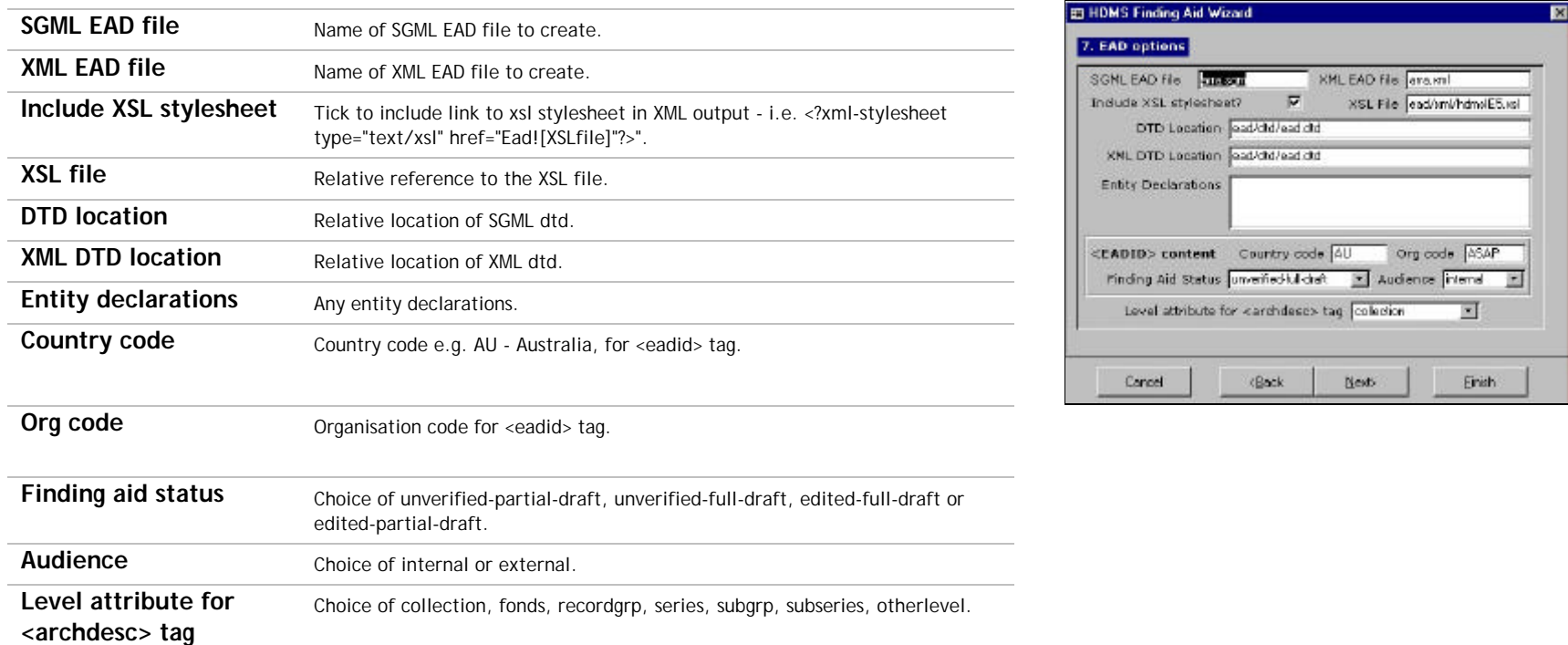

# **Step 8: Specify directory, type and check metadata**

The final step specifies the directory in which to create the finding aids, what type of finding aids to create and checks the metadata.

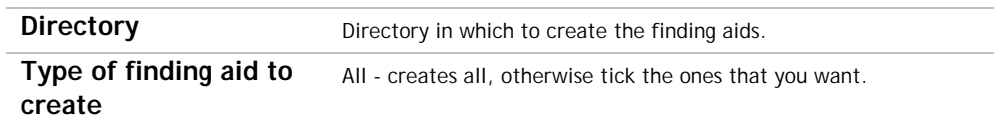

Click on **Show metadata** to view the metadata that will be included in the <head> tag of the HTML finding aid and as a comment in the EAD finding aid. Note that the metadata is automatically updated by changes to information in the wizard - e.g. title, publisher, dates etc. Note however that if changes are made to the metadata, these are not automatically updated in the wizard.

Dublin Core is used as the default metadata set, but any others can be added, e.g. AGLS, EDNA, for internal use, for search engine indexing etc.

The metadata table has the format:

- Name The name of the metadata tag.
- Scheme Standard/method that indicate how the element value is encoded.
- Lang The language of the tag, defaults to "en".
- Content The metadata tag.
- Ref A note field to indicate a reference for the tag.

Click on **Create** or **Finish** to generate the finding aids. If required you may further edit your finding aids generated from HDMS. If you need to make changes to satisfy your style guidelines then see if you can automate the process by recording macros or the like in your HTML/SGML/XML editor.

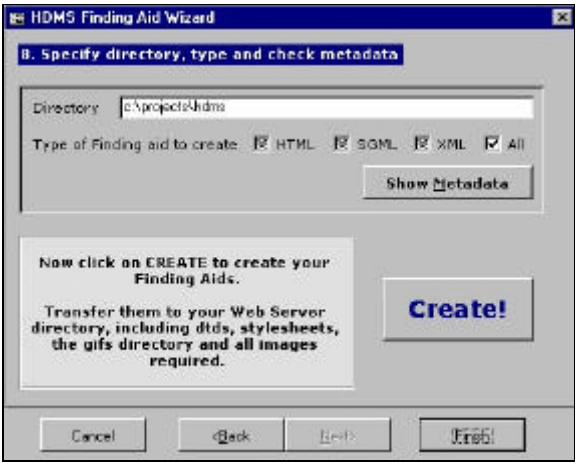

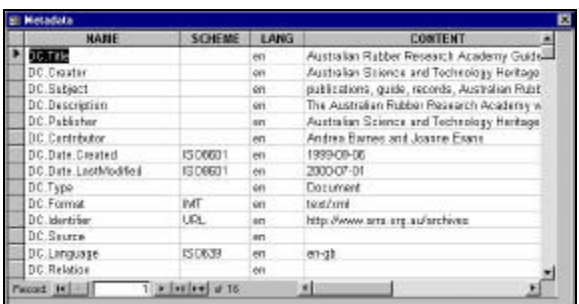

# **Things to get together before finding aid creation**

- 1. Web Address of the finding aid the url of the directory in which the finding aids are to be located .
- 2. Where are the images to be located on the server? Have the relative addresses of the where all the images associated with the guide are to be located.
- 3. The URLs, emails or relative references for publication details.
- 4. Define content for metadata tags.
- 5. The URLs of any sponsors (if applicable).
- 6. The contact details for the current custodian of the records covered by the finding aid.
- 7. An abstract describing the finding aid and the records.
- 8. The primary provenance id.
- 9. The name of the search page if it is possible to set one up.
- 10. Scanned images for your photo gallery a fullsize and thumbnail image, with the size of the thumbnail in Ks.
- 11. If an index is to be included, then ensure you have run the latest Index profile.
- 12. What existing pages do I need to change to link to the finding aid?
- 13. Who should the existence of the finding aid be broadcast to?

12